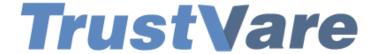

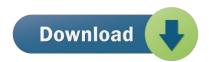

## How to Use Trustvare MSG Converter Software

- 1. Download and install the application on your Windows PC.
- 2. Launch the utility with double click on the software icon located on the desktop and you will get a window like this.

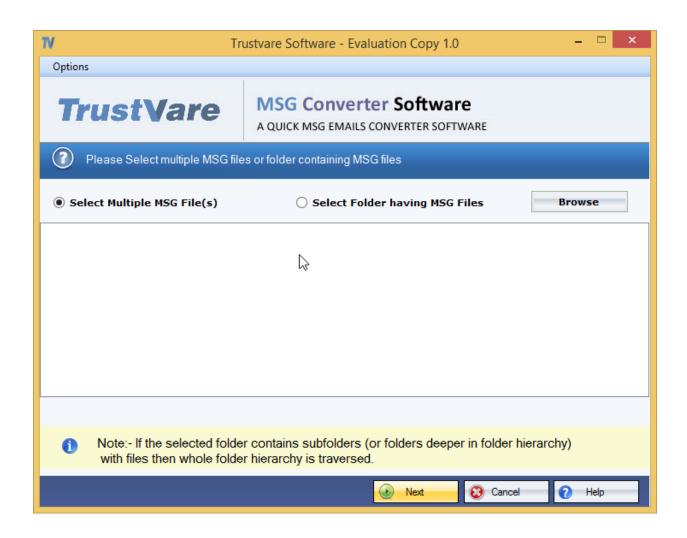

- 3. You can import file through **Folder Mode or File Mode**. Or you can select a single separately.
- 4. Select PST file, click on the **Browse button** to locate the from your local storage.

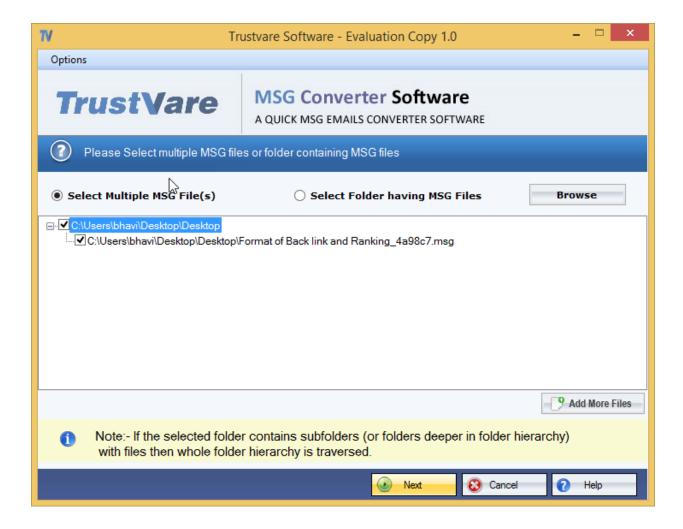

- 5. After importing, you will get a **preview of data** inside the file like below.
- 6. After checking the files, click on **Select export options** and you will see multiple format options to convert the file. Formats like- **Convert to**

## PST, MSG, MSGX, MSG, MBOX, TGZ, HTML, MHTML, PDF, AND NSF format.

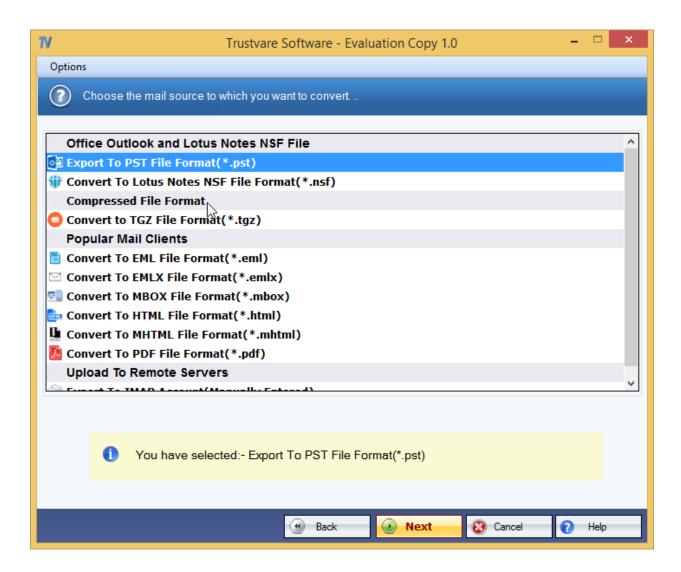

- 7. You can filter data according to Delivery date and according to subjects.
- 8. You can also select the output file format.
- 9. After that, select a location for the output file. –

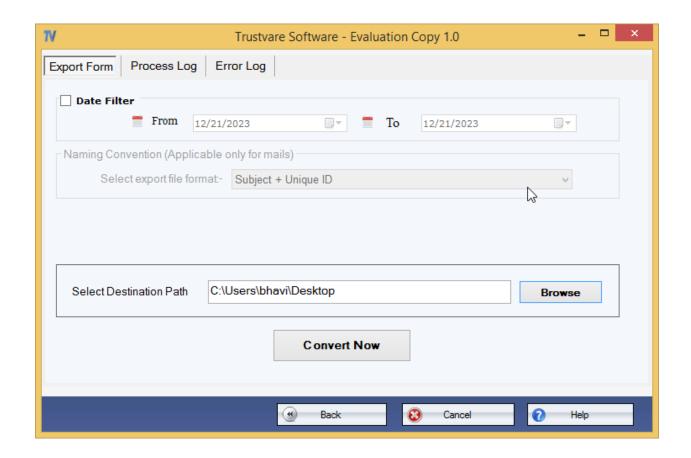

10. After completing all the steps above, click on the **Convert Now** button –

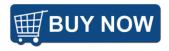